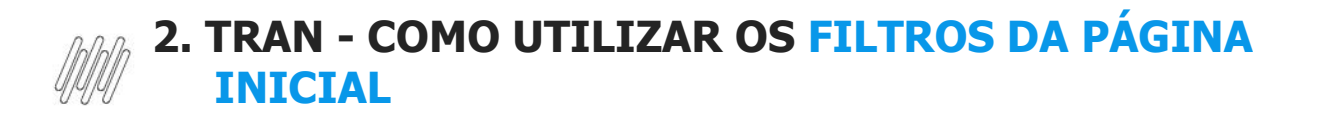

## **01. VISÃO GERAL**

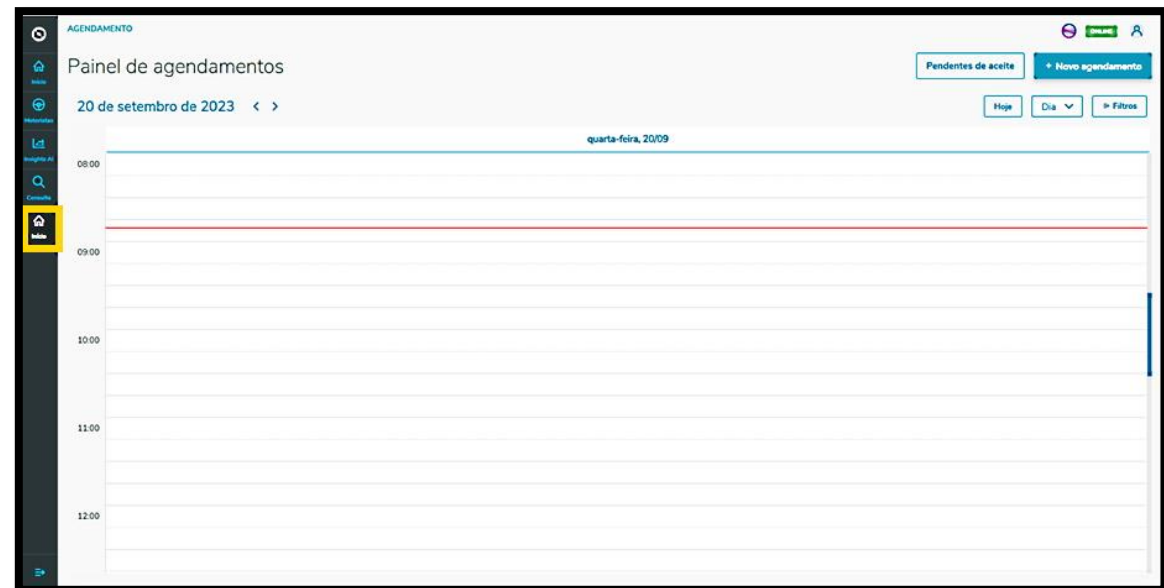

Ao acessar o **TOTVS Agendamento**, clique no ícone do menu lateral**, Início**.

Na tela **Painel de agendamentos**, você pode visualizar os agendamentos e os pré-agendamentos realizados. Para realizar uma busca utilizando os filtros disponíveis, clique em **Filtros**.

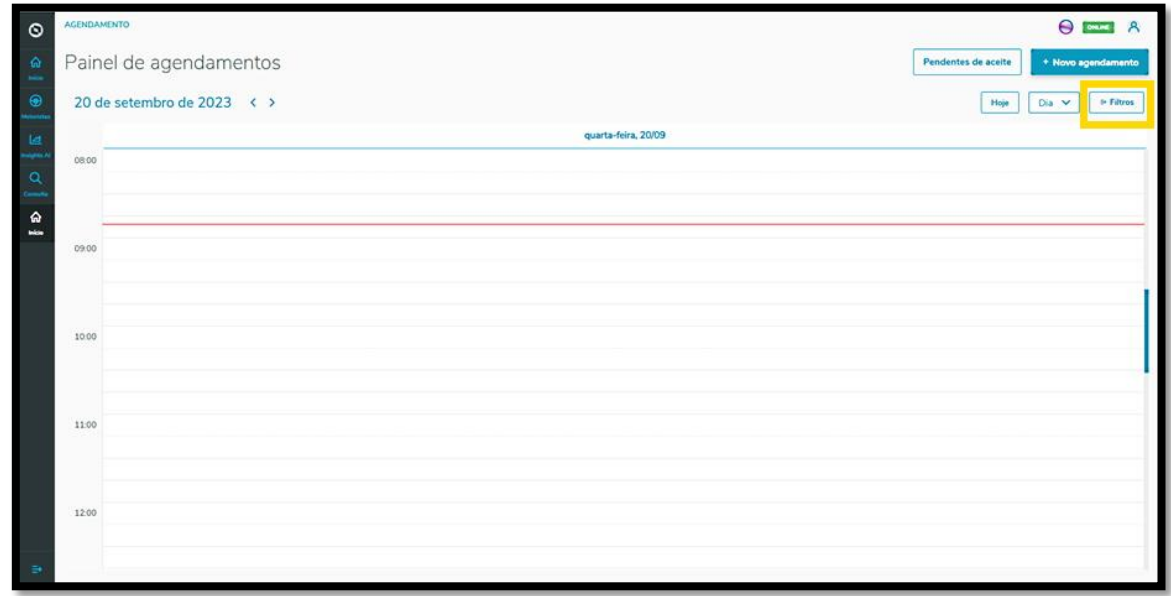

Então, um novo menu será exibido no lado direito da tela, contendo os filtros disponíveis: **Situação, Tipos de carroceria** e **Tipos de veículo.**

 $\overline{\circ}$ 

## **2. TRAN - COMO UTILIZAR OS FILTROS DA PÁGINA INICIAL**

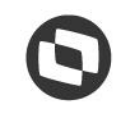

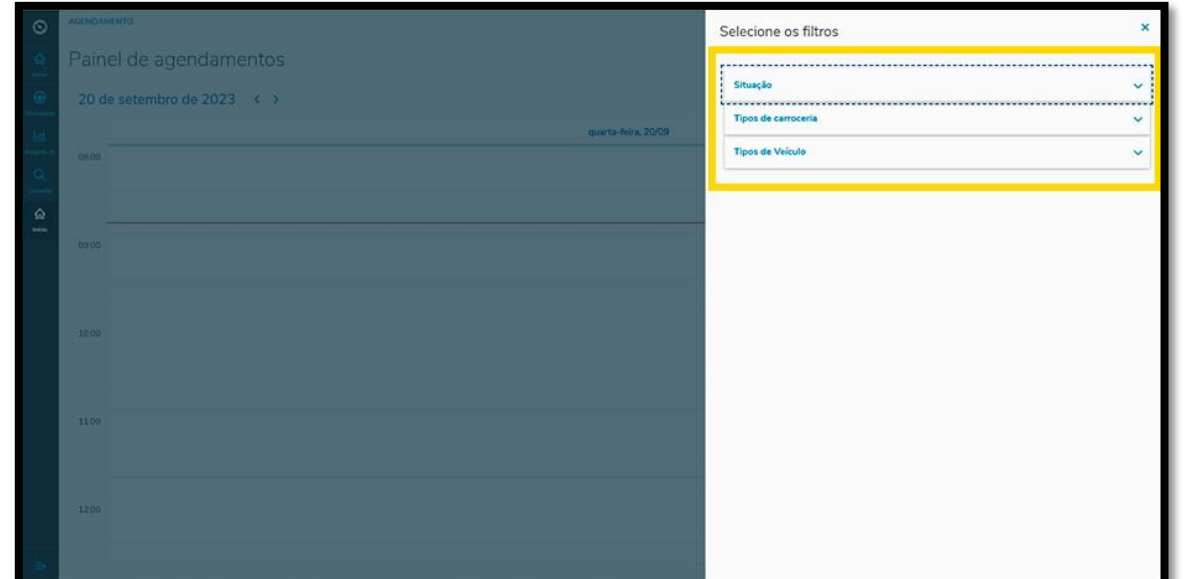

Ao clicar no filtro que você deseja aplicar, todas as opções disponíveis são apresentadas abaixo.

Para selecionar, basta clicar na respectiva **caixa de seleção.**

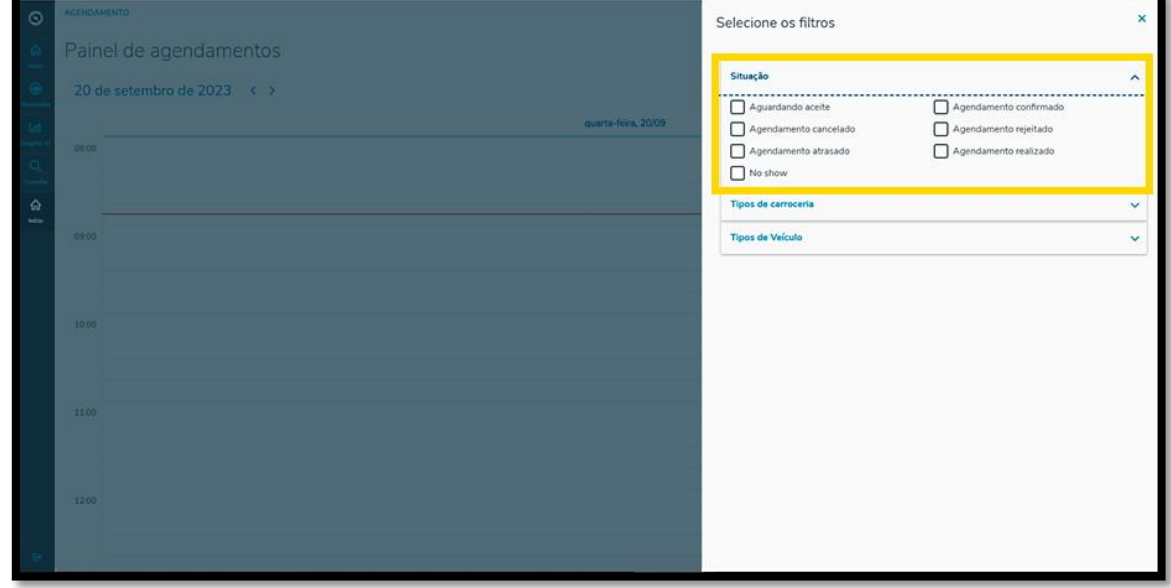

Assim que finalizar, clique no "**X"** para retornar à tela anterior, sendo que a visualização de agendamentos e pré-agendamentos será atualizada de forma automática.

## **2. TRAN - COMO UTILIZAR OS FILTROS DA PÁGINA INICIAL**

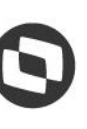

ú Ų

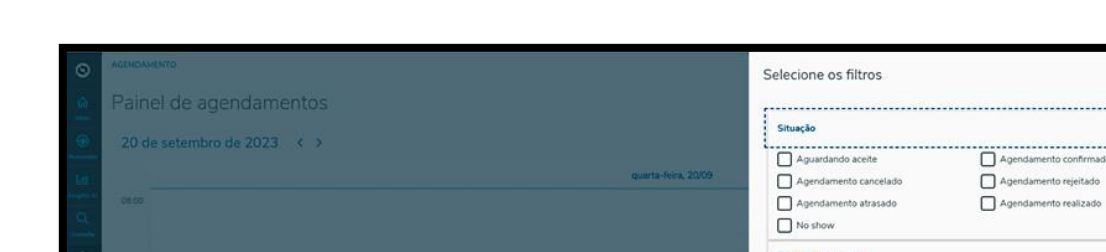

Tipos de

Também é possível alterar a visualização de forma rápida.

Ao clicar no botão **Hoje**, apenas os dados do dia atual são exibidos na tela.

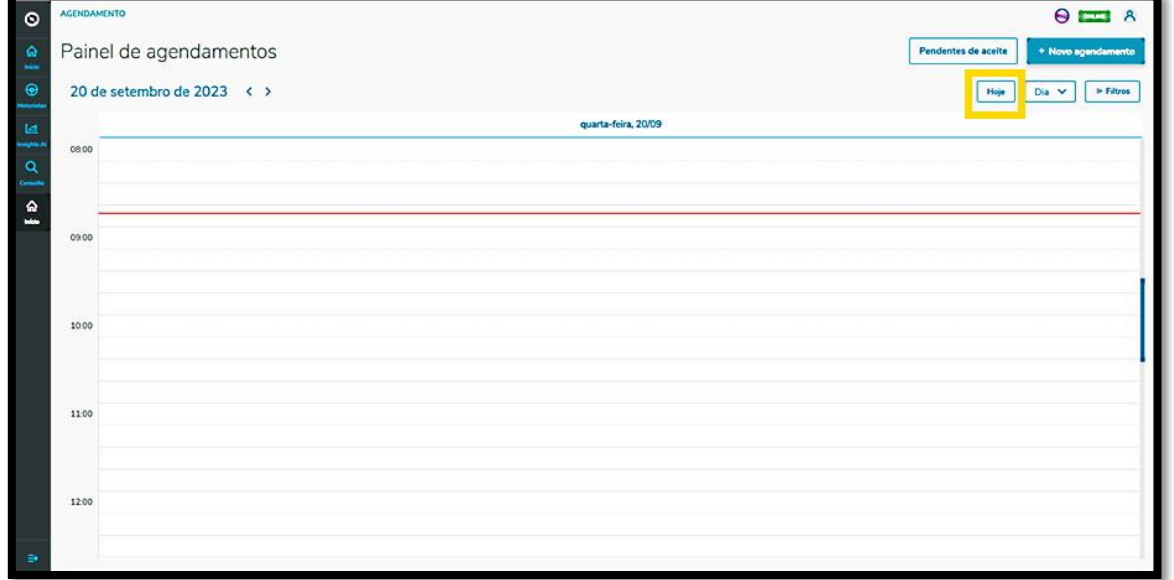

No botão ao lado existem três opções: **Dia, Semana** e **Mês.**

Selecionando cada um deles, a visualização da tela **Painel agendamentos** é alterada de acordo com a opção selecionada.

## **2. TRAN - COMO UTILIZAR OS FILTROS DA PÁGINA INICIAL**

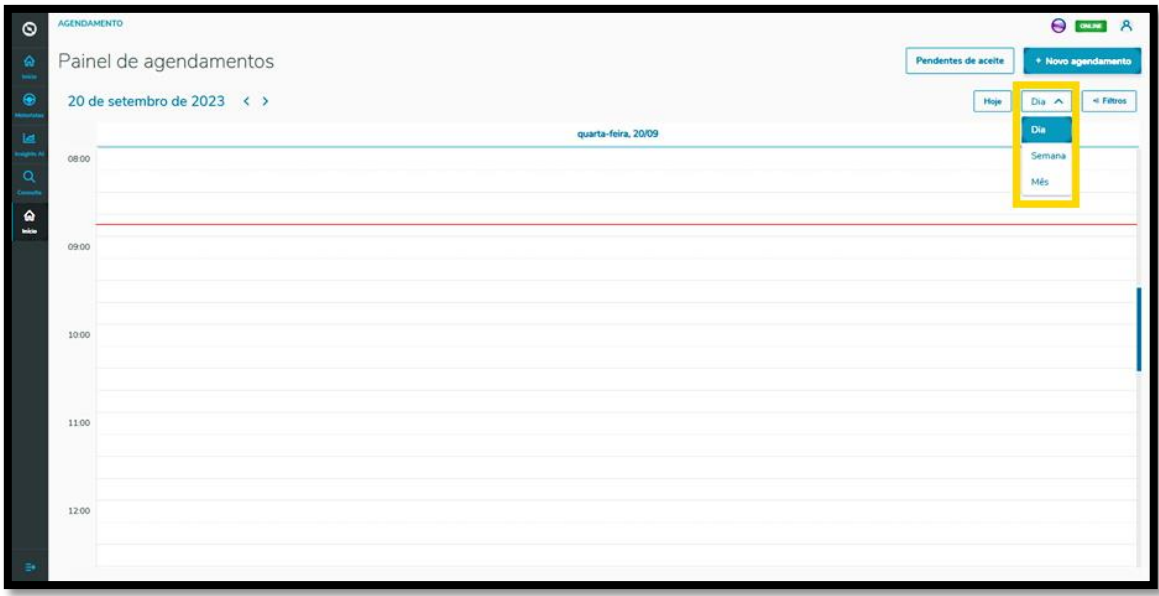